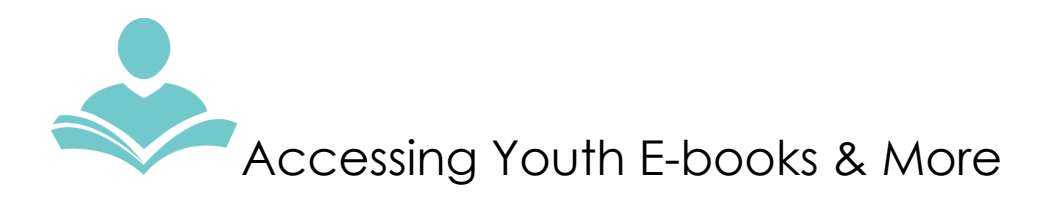

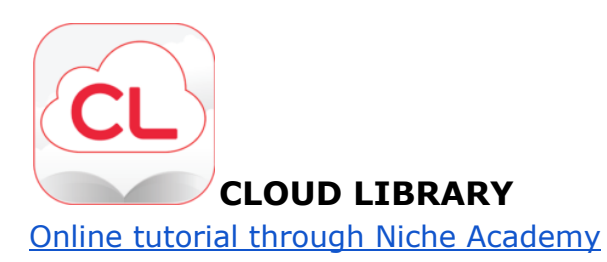

1. Access Cloud Library at [www.itpld.org](http://www.itpld.org/) >> Books & Media >>E-books & Digital Downloads

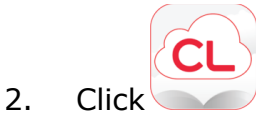

- 3. Enter your library card number and pin to log in.
- 4. Click the **Browse** tab at the top of the screen to browse titles.
- 5. Use tabs to browse titles for kids and teens and filter by genre.
- 6. Use filters to narrow your search results to e-books, e-audiobooks, and titles available now.
- 7. Use the search bar at top right to look for a specific title or author.
- 8. Click title to find more information.
- 9. Select **Borrow** to check out a title or **Place Hold** to place it on hold.
- 10. Click the Download **App** button in the top right corner of the screen to download the Cloud Library app and access your borrowed titles. Follow instructions based on the type of device you are using.

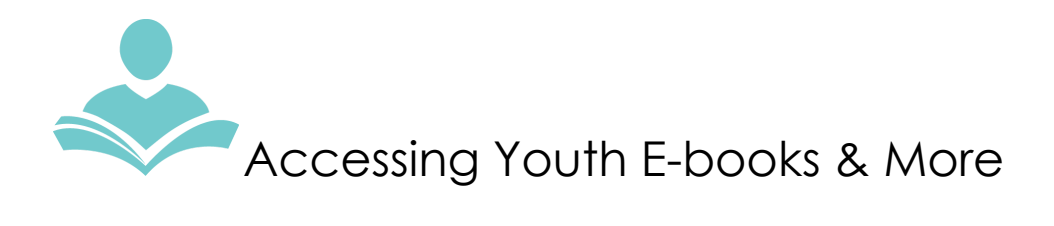

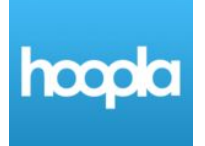

## **HOOPLA**

## Access an online tutorial through Niche [Academy](https://my.nicheacademy.com/emedia/course/352)

1. Access Hoopla at [www.itpld.org](http://www.itpld.org/) >> Books & Media >>E-books & Digital Downloads

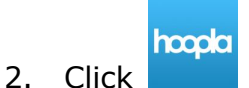

- 3. Click **Get Started Today** to sign up for a free Hoopla account.
- 4. Enter the following to create your account:
	- a. Email address
	- b. Password
	- c. Choose Indian Trails Library
	- d. Library card number and PIN.
- 5. Once registration is complete, you will be sent to the Hoopla homepage.
- 6. Click the **Kids** icon at the top of the screen to enter "Kids Mode" if you only want to see kid-friendly content when browsing Hoopla.
- 7. Use the **Browse** dropdown menu at the top of the screen to select the type of content you want to browse. Hoopla offers e-books, audiobooks, television shows, movies, comics and music.
- 8. Use the menus on the left to filter your results.
- 9. Click a title to find more information, and select **Borrow** to check it out.
- 10. Once a title has been checked out, it can be accessed through a web browser or through the Hoopla app, which is available for Android, Kindle Fire and iOS.

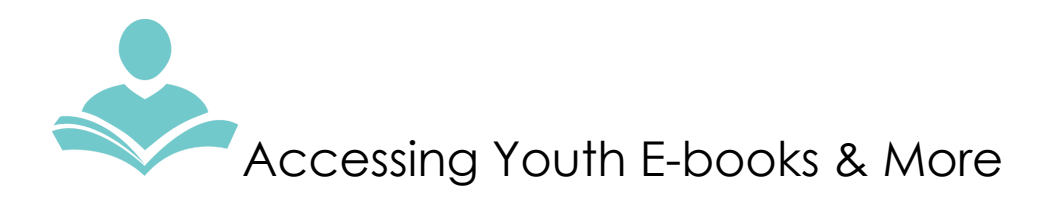

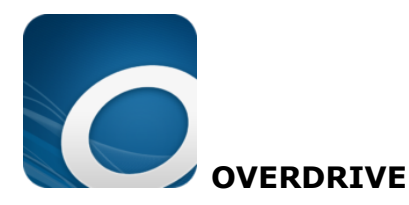

Access an online tutorial through Niche [Academy](https://my.nicheacademy.com/emedia/course/1451)

1. Access Overdrive at [www.itpld.org](http://www.itpld.org/) >> Books & Media >>E-books & Digital Downloads

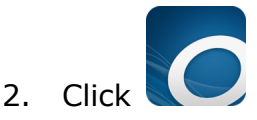

- 3. Click **Sign In** to access materials.
- 4. On the welcome screen, select **Indian Trails Public Library District** from the dropdown menu and enter your library card number and PIN to log in.
- 5. To browse or search titles specifically for kids or teens, select **Kids and Teens** at the top of the screen.
- 6. Click a title to find more information, and select **Borrow** to check it out.
- 7. Once a title has been checked out, it can be accessed through a web browser, sent to a Kindle device, or read through the Libby app, which is available for [Android](https://play.google.com/store/apps/details?id=com.overdrive.mobile.android.libby&referrer=utm_source%3Dmeet_libby) and [iOS](https://apps.apple.com/us/app/libby-by-overdrive-labs/id1076402606).

For more information about how to use these and other digital resources the library provides, visit the Indian Trails [website](https://www.indiantrailslibrary.org/books-media/e-books-digital-downloads/pdf-instructions-instrucciones/) or watch video tutorials at Niche [Academy.](https://my.nicheacademy.com/emedia)